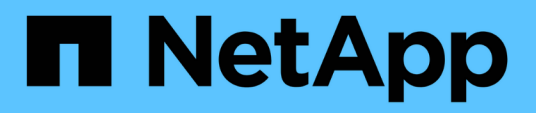

## **Gestión de operaciones de backup y restauración**

Active IQ Unified Manager 9.10

NetApp December 18, 2023

This PDF was generated from https://docs.netapp.com/es-es/active-iq-unified-manager-910/healthchecker/concept\_backup\_and\_restore\_on\_virtual\_appliance.html on December 18, 2023. Always check docs.netapp.com for the latest.

# **Tabla de contenidos**

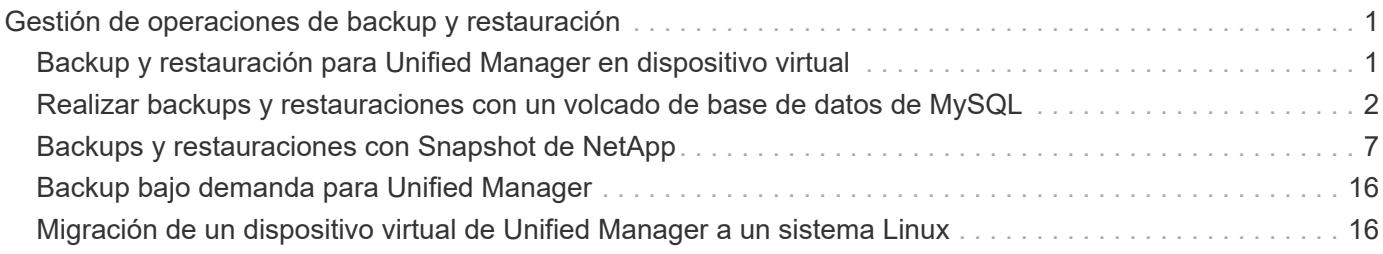

# <span id="page-2-0"></span>**Gestión de operaciones de backup y restauración**

Es posible crear backups de Active IQ Unified Manager y usar la función de restauración para restaurar el backup en el mismo sistema (local) o un nuevo sistema (remoto) en caso de un fallo del sistema o pérdida de datos.

Existen tres métodos de backup y restauración según el sistema operativo en el que haya instalado Unified Manager y según el número de clústeres y nodos que se gestionan:

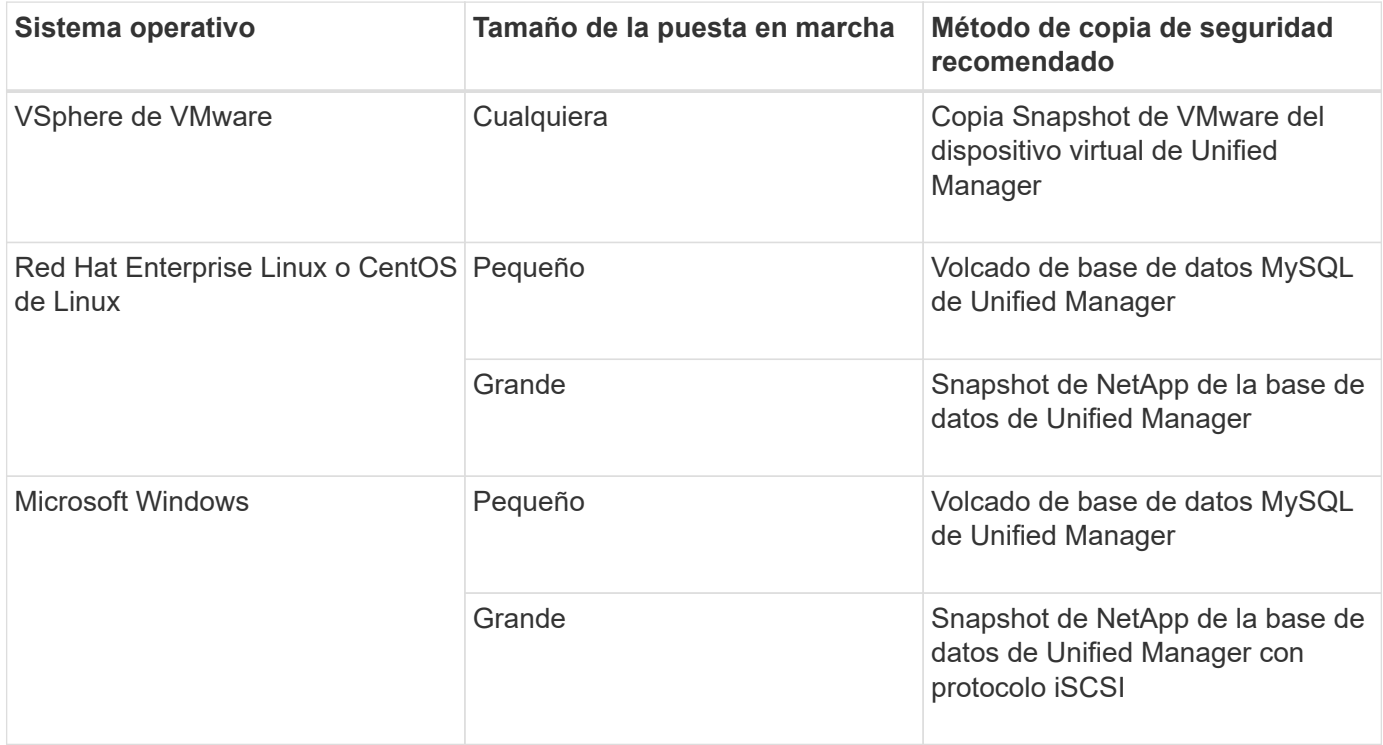

Estos diferentes métodos se describen en las secciones siguientes.

## <span id="page-2-1"></span>**Backup y restauración para Unified Manager en dispositivo virtual**

El modelo de backup y restauración de Unified Manager cuando se instala en un dispositivo virtual es capturar y restaurar una imagen de toda la aplicación virtual.

Las siguientes tareas permiten completar un backup del dispositivo virtual:

- 1. Apague la máquina virtual y tome una copia Snapshot de VMware del dispositivo virtual de Unified Manager.
- 2. Haga una copia Snapshot de NetApp en el almacén de datos para capturar la snapshot de VMware.

Si el almacén de datos no está alojado en un sistema que ejecuta el software ONTAP, siga las directrices del proveedor de almacenamiento para crear un backup de la snapshot de VMware.

3. Replicar la copia Snapshot de NetApp, o el equivalente del snapshot, en un almacenamiento alternativo.

4. Elimine la snapshot de VMware.

Debe implementar una programación de backup mediante estas tareas para garantizar que el dispositivo virtual de Unified Manager esté protegido si surge algún problema.

Para restaurar la máquina virtual, se puede usar la snapshot de VMware que se creó para restaurar la máquina virtual en el estado de un momento específico del backup.

## <span id="page-3-0"></span>**Realizar backups y restauraciones con un volcado de base de datos de MySQL**

Un backup de volcado de base de datos de MySQL es una copia de la base de datos de Active IQ Unified Manager y los archivos de configuración que puede utilizar en caso de fallo del sistema o pérdida de datos. Se puede programar la escritura de una copia de seguridad en un destino local o en un destino remoto. Es muy recomendable definir una ubicación remota externa al sistema host Active IQ Unified Manager.

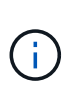

El volcado de bases de datos de MySQL es el mecanismo de backup predeterminado cuando Unified Manager se instala en un servidor Linux y Windows. Sin embargo, si Unified Manager está gestionando una gran cantidad de clústeres y nodos, o si sus backups de MySQL tardan muchas horas en completarse, puede realizar el backup con copias de Snapshot. Esta funcionalidad está disponible en Red Hat Enterprise Linux, sistemas CentOS Linux y Windows.

Una copia de seguridad de volcado de la base de datos consta de un solo archivo en el directorio de copia de seguridad y uno o varios archivos en el directorio de repositorio de la base de datos. El archivo del directorio de copia de seguridad es muy pequeño porque sólo contiene un puntero a los archivos ubicados en el directorio de repositorio de la base de datos que se necesitan para volver a crear la copia de seguridad.

La primera vez que se genera una copia de seguridad de la base de datos se crea un solo archivo en el directorio de copia de seguridad y se crea un archivo de copia de seguridad completa en el directorio de repositorio de la base de datos. La próxima vez que genere una copia de seguridad, se creará un solo archivo en el directorio de copia de seguridad y se creará un archivo de copia de seguridad incremental en el directorio del repositorio de la base de datos que contenga las diferencias con respecto al archivo de copia de seguridad completa. Este proceso continúa mientras se crean backups adicionales, hasta la configuración de retención máxima, como se muestra en la siguiente figura.

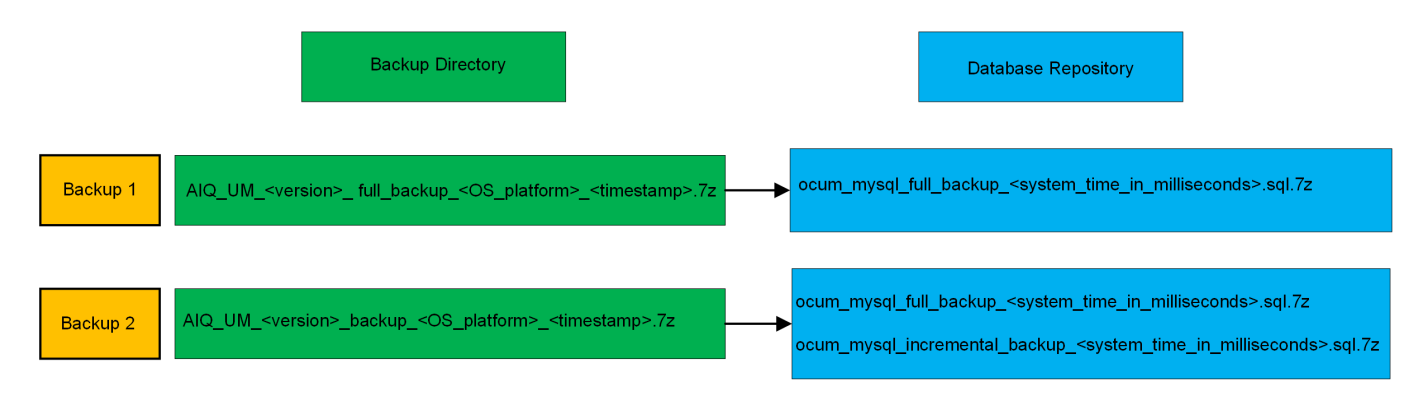

No cambie el nombre ni elimine ninguno de los archivos de copia de seguridad de estos dos directorios o se producirá un error en ninguna operación de restauración posterior.

Si escribe los archivos de copia de seguridad en el sistema local, debe iniciar un proceso para copiar los

Ť.

archivos de copia de seguridad en una ubicación remota para que estén disponibles en caso de que tenga un problema con el sistema que requiera una restauración completa.

Antes de iniciar una operación de backup, Active IQ Unified Manager realiza una comprobación de integridad para verificar que existen y pueden escribirse todos los archivos de backup y directorios de backup necesarios. También comprueba que hay suficiente espacio en el sistema para crear el archivo de copia de seguridad.

### **Configurar el destino y la programación para backups de volcado de base de datos**

Es posible configurar los ajustes de backup de volcado de la base de datos de Unified Manager para configurar la ruta de backup, el número de retención y la programación de backups. Se pueden habilitar backups programados diarios o semanales. De forma predeterminada, las copias de seguridad programadas están deshabilitadas, pero debe configurar una programación de copia de seguridad.

#### **Lo que necesitará**

- Debe tener el rol de operador, administrador de aplicaciones o administrador de almacenamiento.
- Debe tener un mínimo de 150 GB de espacio disponible en la ubicación que defina como ruta de backup.

Se recomienda que utilice una ubicación remota externa al sistema host de Unified Manager.

• Cuando Unified Manager se instala en un sistema Linux y se utiliza el backup de MySQL, asegúrese de que se han establecido los siguientes permisos y propiedades en el directorio de backup.

Permisos: 0750, propiedad: jboss:mantenimiento

• Cuando Unified Manager se instala en un sistema Windows y utiliza un backup de MySQL, asegúrese de que solo el administrador tenga acceso al directorio de backup.

Se requiere más tiempo la primera vez que se realiza un backup que para backups posteriores, ya que el primer backup es un backup completo. Un backup completo puede tener más de 1 GB y puede tardar entre tres y cuatro horas. Los backups posteriores son incrementales y requieren menos tiempo.

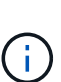

- Si encuentra que el número de archivos de copia de seguridad incremental es demasiado grande para el espacio que ha asignado para las copias de seguridad, puede tomar una copia de seguridad completa periódicamente para reemplazar la copia de seguridad antigua y sus archivos incrementales. Como otra opción, puede tomar un backup utilizando las copias Snapshot.
- El backup realizado durante los 15 días iniciales de un nuevo clúster añadido puede no ser lo suficientemente preciso para obtener los datos de rendimiento históricos.

#### **Pasos**

- 1. En el panel de navegación izquierdo, haga clic en **General** > **copia de seguridad de la base de datos**.
- 2. En la página **copia de seguridad de la base de datos**, haga clic en **Configuración de copia de seguridad**.
- 3. Configure los valores adecuados para una ruta de backup, un recuento de retención y una programación.

El valor predeterminado para el número de retención es 10; se puede usar 0 para crear copias de seguridad ilimitadas.

- 4. Seleccione el botón **Diario programado** o **Semanal programado** y, a continuación, especifique los detalles del programa.
- 5. Haga clic en **aplicar**.

Los archivos de backup de volcado de bases de datos se crean según la programación. Puede ver los archivos de copia de seguridad disponibles en la página copia de seguridad de la base de datos.

## **Qué es una restauración de base de datos**

Una restauración de base de datos de MySQL es el proceso de restaurar un archivo de backup de Unified Manager existente en el mismo servidor de Unified Manager o en uno diferente. La operación de restauración se realiza desde la consola de mantenimiento de Unified Manager.

Si va a realizar una operación de restauración en el mismo sistema (local) y los archivos de backup se almacenan localmente, puede ejecutar la opción de restauración con la ubicación predeterminada. Si va a realizar una operación de restauración en un sistema de Unified Manager diferente (un sistema remoto), debe copiar el archivo de backup o los archivos, desde el almacenamiento secundario al disco local antes de ejecutar la opción de restauración.

Durante el proceso de restauración, se cerró la sesión en Unified Manager. Se puede iniciar sesión en el sistema una vez completado el proceso de restauración.

Si va a restaurar la imagen de backup en un servidor nuevo, una vez que finalice la operación de restauración, debe generar un nuevo certificado de seguridad HTTPS y reiniciar el servidor de Unified Manager. También deberá volver a configurar la configuración de autenticación SAML, si es necesario, al restaurar la imagen de backup en un nuevo servidor.

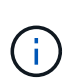

No es posible usar los archivos de backup antiguos para restaurar una imagen después de que Unified Manager se haya actualizado a una versión más reciente de software. Para ahorrar espacio, se eliminan automáticamente todos los archivos de backup antiguos, excepto el archivo más reciente, al actualizar Unified Manager.

#### **Información relacionada**

["Generar un certificado de seguridad HTTPS"](https://docs.netapp.com/es-es/active-iq-unified-manager-910/config/task_generate_an_https_security_certificate_ocf.html)

["Habilitación de la autenticación SAML"](https://docs.netapp.com/es-es/active-iq-unified-manager-910/config/task_enable_saml_authentication_um.html)

["Autenticación con Active Directory u OpenLDAP"](https://docs.netapp.com/es-es/active-iq-unified-manager-910/config/concept_authentication_with_active_directory_or_openldap.html)

### **Restaurar un backup de base de datos de MySQL en un sistema Linux**

Si se produce la pérdida de datos o daños en los datos, es posible restaurar Unified Manager al estado estable anterior con la pérdida mínima de datos. Puede restaurar la base de datos de Unified Manager a un sistema Red Hat Enterprise Linux o CentOS local o remoto mediante la consola de mantenimiento de Unified Manager.

#### **Lo que necesitará**

• Debe tener las credenciales de usuario raíz del host Linux en el que está instalado Unified Manager.

- Debe tener un ID de usuario y una contraseña autorizados para iniciar sesión en la consola de mantenimiento del servidor de Unified Manager.
- Debe haber copiado el archivo de backup de Unified Manager y el contenido del directorio de repositorio de la base de datos en el sistema donde se ejecutará la operación de restauración.

Se recomienda copiar el archivo de copia de seguridad en el directorio predeterminado /data/ocum -backup. Los archivos de repositorio de base de datos deben copiarse a /database-dumps-repo subdirectorio bajo el /ocum-backup directorio.

• Los archivos de copia de seguridad deben ser de .7z tipo.

La función de restauración es específica de la plataforma y de cada versión. Puede restaurar un backup de Unified Manager solo en la misma versión de Unified Manager. Puede restaurar un archivo de copia de seguridad de Linux o un archivo de copia de seguridad de dispositivo virtual en un sistema Red Hat Enterprise Linux o CentOS.

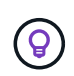

Si el nombre de la carpeta de copia de seguridad contiene un espacio, debe incluir la ruta absoluta o la ruta relativa entre comillas dobles.

#### **Pasos**

- 1. Si va a realizar una restauración en un servidor nuevo, después de instalar Unified Manager no inicia la interfaz de usuario ni configura ninguna configuración de clústeres, usuarios o autenticación cuando se haya completado la instalación. El archivo de backup rellena esta información durante el proceso de restauración.
- 2. Mediante Secure Shell, conéctese a la dirección IP o al nombre de dominio completo del sistema Unified Manager.
- 3. Inicie sesión en el sistema con el nombre y la contraseña del usuario de mantenimiento (umadmin).
- 4. Introduzca el comando maintenance console Y pulse Intro.
- 5. En la consola de mantenimiento **Menú principal**, introduzca el número de la opción **Restauración de copia de seguridad**.
- 6. Introduzca el número para **Restaurar copia de seguridad MySQL**.
- 7. Cuando se le solicite, introduzca la ruta absoluta del archivo de copia de seguridad.

```
Bundle to restore from: /data/ocum-
backup/UM_9.8.N151113.1348_backup_rhel_02-20-2020-04-45.7z
```
Una vez finalizada la operación de restauración, puede iniciar sesión en Unified Manager.

Después de restaurar el backup, si el servidor OnCommand Workflow Automation no funciona, realice los siguientes pasos:

- 1. En el servidor de Workflow Automation, cambie la dirección IP del servidor de Unified Manager para que apunte a la máquina más reciente.
- 2. En el servidor de Unified Manager, restablezca la contraseña de la base de datos si se produce un error en la adquisición en el paso 1.

### **Restaurar un backup de base de datos de MySQL en Windows**

En caso de pérdida de datos o corrupción de datos, es posible usar la función de restauración para restaurar Unified Manager al estado estable anterior con una pérdida mínima. Puede restaurar la base de datos de MySQL de Unified Manager a un sistema Windows local o a un sistema Windows remoto mediante la consola de mantenimiento de Unified Manager.

#### **Lo que necesitará**

- Debe tener privilegios de administrador de Windows.
- Debe haber copiado el archivo de backup de Unified Manager y el contenido del directorio de repositorio de la base de datos en el sistema donde se ejecutará la operación de restauración.

Se recomienda copiar el archivo de copia de seguridad en el directorio predeterminado \ProgramData\NetApp\OnCommandAppData\ocum\backup. Los archivos de repositorio de base de datos deben copiarse a \database\_dumps\_repo subdirectorio bajo el \backup directorio.

• Los archivos de copia de seguridad deben ser de .7z tipo.

La función de restauración es específica de la plataforma y de cada versión. Puede restaurar un backup de MySQL de Unified Manager solo en la misma versión de Unified Manager y un backup de Windows solo se puede restaurar en una plataforma Windows.

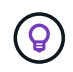

Si los nombres de carpeta contienen un espacio, debe incluir la ruta absoluta o la ruta relativa del archivo de copia de seguridad entre comillas dobles.

#### **Pasos**

- 1. Si va a realizar una restauración en un servidor nuevo, después de instalar Unified Manager no inicia la interfaz de usuario ni configura ninguna configuración de clústeres, usuarios o autenticación cuando se haya completado la instalación. El archivo de backup rellena esta información durante el proceso de restauración.
- 2. Inicie sesión en el sistema Unified Manager con credenciales de administrador.
- 3. Inicie PowerShell como administrador de Windows.
- 4. Introduzca el comando maintenance console Y pulse Intro.
- 5. En la consola de mantenimiento **Menú principal**, introduzca el número de la opción **Restauración de copia de seguridad**.
- 6. Introduzca el número para **Restaurar copia de seguridad MySQL**.
- 7. Cuando se le solicite, introduzca la ruta absoluta del archivo de copia de seguridad.

```
Bundle to restore from:
\ProgramData\NetApp\OnCommandAppData\ocum\backup\UM_9.8.N151118.2300_bac
kup_windows_02-20-2020-02-51.7z
```
Una vez finalizada la operación de restauración, puede iniciar sesión en Unified Manager.

Después de restaurar el backup, si el servidor OnCommand Workflow Automation no funciona, realice los

siguientes pasos:

- 1. En el servidor de Workflow Automation, cambie la dirección IP del servidor de Unified Manager para que apunte a la máquina más reciente.
- 2. En el servidor de Unified Manager, restablezca la contraseña de la base de datos si se produce un error en la adquisición en el paso 1.

## <span id="page-8-0"></span>**Backups y restauraciones con Snapshot de NetApp**

Una copia de Snapshot de NetApp crea una imagen de un momento específico de los archivos de configuración y base de datos de Unified Manager que se pueden utilizar para restaurar en caso de un fallo del sistema o pérdida de datos. Programa que una copia Snapshot se escriba en un volumen en uno de los clústeres de ONTAP periódicamente para que siempre tenga una copia actual.

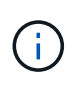

Esta funcionalidad no está disponible para Active IQ Unified Manager instalado en un dispositivo virtual.

## **Configuración de backup en Linux**

Si su Active IQ Unified Manager está instalado en un equipo Linux, puede decidir configurar su backup y restaurar mediante los Snapshots de NetApp.

Las copias Snapshot ocupan muy poco tiempo, por lo general, sólo unos minutos. La base de datos de Unified Manager se bloquea durante un período muy breve, por lo que la instalación apenas se ve afectada. La imagen consume un espacio de almacenamiento mínimo y tiene una sobrecarga del rendimiento mínima, ya que solo registra los cambios que se han realizado en los ficheros desde que se realizó la última copia Snapshot. Dado que la copia Snapshot se crea en un clúster de ONTAP, puede aprovechar otras funciones de NetApp, como SnapMirror, para crear una protección secundaria, si es necesario.

Antes de iniciar una operación de backup, Unified Manager realiza una comprobación de integridad para verificar que el sistema de destino está disponible.

- Puede restaurar una copia Snapshot solo en la misma versión de Active IQ Unified Manager.
- Por ejemplo, si creó un backup en Unified Manager 9.9, el backup solo se puede restaurar en sistemas Unified Manager 9.9.
- Si hay algún cambio en la configuración de Snapshot, puede que la snapshot no sea válida.

#### **Configurar la ubicación de la copia Snapshot**

Puede configurar el volumen donde se almacenarán las copias Snapshot en uno de los clústeres de ONTAP mediante System Manager de ONTAP o mediante la interfaz de línea de comandos de ONTAP.

#### **Lo que necesitará**

 $(i)$ 

El clúster, la máquina virtual de almacenamiento y el volumen deben cumplir los siguientes requisitos:

- Requisitos del clúster:
	- Se debe instalar ONTAP 9.3 o superior
	- Debe estar geográficamente cerca del servidor de Unified Manager
	- Unified Manager se puede supervisar, pero no es obligatorio
- Requisitos de Storage VM:
	- El modificador de nombre y la asignación de nombres deben configurarse para que utilicen "'files'".
	- Los usuarios locales creados para corresponder con los usuarios del cliente
	- Asegúrese de que está seleccionado todo el acceso de lectura/escritura
	- Asegúrese de que Superuser Access esté definido en «'any'» en la política de exportación
	- NFS para Snapshot de NetApp para Linux
	- NFSv4 deben estar habilitados en el servidor NFS y el dominio de ID de NFSv4 especificado en las máquinas virtuales de almacenamiento y cliente
	- El volumen debe ser al menos el doble del tamaño del directorio Unified Manager/opt/netapp/data

Utilice el comando du -sh /opt/netapp/data/ para comprobar el tamaño actual.

- Requisitos del volumen:
	- El volumen debe tener al menos el doble de tamaño del directorio Unified Manager /opt/netapp/data
	- El estilo de seguridad se debe establecer en UNIX
	- Debe deshabilitarse la política de Snapshot local
	- Se debe habilitar autosize para el volumen
	- El nivel de servicio de rendimiento debe definirse en una política con una tasa elevada de IOPS y una baja latencia, como «'Extreme»

Para obtener los pasos detallados para crear el volumen NFS, consulte ["Cómo configurar NFSv4 en ONTAP](https://kb.netapp.com/Advice_and_Troubleshooting/Data_Storage_Software/ONTAP_OS/How_to_configure_NFSv4_in_Cluster-Mode) [9"](https://kb.netapp.com/Advice_and_Troubleshooting/Data_Storage_Software/ONTAP_OS/How_to_configure_NFSv4_in_Cluster-Mode) y la ["Guía exprés de configuración de NFS de ONTAP 9"](http://docs.netapp.com/ontap-9/topic/com.netapp.doc.exp-nfsv3-cg/home.html).

#### **Especificar la ubicación de destino para las copias de Snapshot**

Debe configurar la ubicación de destino para las copias Snapshot de Active IQ Unified Manager en un volumen que ya se haya configurado en uno de los clústeres de ONTAP. Debe utilizar la consola de mantenimiento para definir la ubicación.

- Debe tener las credenciales de usuario raíz del host Linux en el que está instalado Active IQ Unified Manager.
- Debe tener un ID de usuario y una contraseña autorizados para iniciar sesión en la consola de mantenimiento del servidor de Unified Manager.
- Debe tener la dirección IP de gestión del clúster, el nombre de la máquina virtual de almacenamiento, el nombre del volumen, y el nombre de usuario y la contraseña del sistema de almacenamiento.
- Debe haber montado el volumen en el host Active IQ Unified Manager y la ruta de montaje debe ser.

#### **Pasos**

- 1. Utilice Secure Shell para conectarse a la dirección IP o FQDN del sistema Active IQ Unified Manager.
- 2. Inicie sesión en el sistema con el nombre y la contraseña del usuario de mantenimiento (umadmin).
- 3. Introduzca el comando maintenance console Y pulse Intro.
- 4. En la consola de mantenimiento **Menú principal**, introduzca el número de la opción **Restauración de copia de seguridad**.
- 5. Introduzca el número para **Configurar Snapshot Backup de NetApp**.
- 6. Introduzca el número para configurar NFS.
- 7. Revise la información que necesitará proporcionar y, a continuación, introduzca el número para **introducir detalles de configuración de copia de seguridad**.
- 8. Para identificar el volumen donde se escribirá la snapshot, introduzca la dirección IP de la interfaz de gestión del clúster, el nombre de la máquina virtual de almacenamiento, el nombre del volumen, el nombre de LUN, el nombre de usuario y la contraseña del sistema de almacenamiento y la ruta de montaje.
- 9. Compruebe esta información e introduzca y.

El sistema ejecuta las siguientes tareas:

- Establece la conexión con el clúster
- Detiene todos los servicios
- Crea un nuevo directorio en el volumen y copia los archivos de configuración de la base de datos Active IQ Unified Manager
- Elimina los archivos de Active IQ Unified Manager y crea un enlace simbólico al nuevo directorio de la base de datos
- Reinicia todos los servicios
- 10. Salga de la consola de mantenimiento e inicie la interfaz de Active IQ Unified Manager para crear una programación para la copia Snapshot si no lo ha hecho todavía.

### **Configuración de la copia de seguridad en Windows**

Active IQ Unified Manager admite backup y restauración usando snapshots de NetApp en el sistema operativo Windows con la ayuda de LUN con el protocolo iSCSI.

Se pueden realizar backups basados en Snapshot mientras se ejecutan todos los servicios de mensajería unificada. Como parte de la Snapshot, se captura un estado coherente de la base de datos a medida que el backup coloca un bloqueo de lectura global en toda la base de datos que evita las escrituras simultáneas. En el caso de que el sistema Unified Manager esté instalado en el sistema operativo Windows para realizar backups y restauraciones con Snapshot de NetApp, primero debe configurar Unified Manager backup en Snapshot mediante la consola de mantenimiento.

Antes de configurar Unified Manager para crear copias Snapshot, debe realizar las siguientes tareas de configuración.

- Configure el clúster ONTAP
- Configurar el equipo host de Windows

#### **Configuración de la ubicación de la copia de seguridad para Windows**

Debe configurar el volumen para almacenar copias de Snapshot después de realizar un backup de Unified Manager en Windows.

#### **Lo que necesitará**

El clúster, la máquina virtual de almacenamiento y el volumen deben cumplir los siguientes requisitos:

- Requisitos del clúster:
	- Se debe instalar ONTAP 9.3 o superior
	- Debe estar geográficamente cerca del servidor de Unified Manager
	- Se supervisa mediante Unified Manager
- Requisitos de Storage VM:
	- Conectividad iSCSI en clúster de ONTAP
	- El protocolo iSCSI debe estar habilitado para el equipo configurado
	- Debe tener un volumen y LUN dedicados para la configuración de backup. El volumen seleccionado solo debe contener un LUN y nada más.
	- El tamaño de la LUN debe ser al menos el doble del tamaño de datos que se espera que se maneja en la Active IQ Unified Manager de 9.9.

Esto establece también el mismo requisito de tamaño en el volumen.

- Asegúrese de que está seleccionado todo el acceso de lectura/escritura
- Asegúrese de que Superuser Access esté definido en «'any'» en la política de exportación
- Requisitos del volumen y LUN:
	- El volumen debe tener al menos el doble del tamaño del directorio de datos MySQL de Unified Manager.
	- El estilo de seguridad se debe establecer en Windows
	- Debe deshabilitarse la política de Snapshot local
	- Se debe habilitar autosize para el volumen
	- El nivel de servicio de rendimiento debe definirse en una política con una tasa elevada de IOPS y una baja latencia, como «'Extreme»

#### **Configurando clúster de ONTAP**

Es necesario realizar algunos pasos de configuración previa en clústeres de ONTAP para poder realizar un backup y restaurar Active IQ Unified Manager mediante la copia de Snapshot en sistemas Windows.

Es posible configurar el clúster de ONTAP mediante el símbolo del sistema o la interfaz de usuario de System Manager. La configuración del clúster de ONTAP implica la configuración de LIF de datos para que estén disponibles como LIF iSCSI para el equipo virtual de almacenamiento. El paso siguiente consiste en configurar un equipo virtual de almacenamiento habilitado para iSCSI mediante la interfaz de usuario de System Manager. Tendrá que configurar una ruta de red estática para esta máquina virtual de almacenamiento a fin de controlar cómo utilizan las LIF la red para el tráfico saliente.

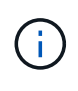

Debe tener un volumen dedicado y un LUN para la configuración de backup. El volumen seleccionado solo debe incluir un LUN. El tamaño de la LUN debe ser al menos el doble del tamaño de datos que se espera que gestione Active IQ Unified Manager.

Debe realizar la siguiente configuración:

#### **Pasos**

- 1. Configurar una máquina virtual de almacenamiento habilitada para iSCSI o utilizar una máquina virtual de almacenamiento existente con la misma configuración.
- 2. Configure una ruta de red para el equipo virtual de almacenamiento configurado.
- 3. Configure un volumen de la capacidad adecuada y una única LUN dentro para garantizar que el volumen se dedica únicamente a esta LUN.

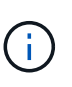

En una situación en la que se crea la LUN en System Manager, es posible que la desasignación de la LUN elimine el igroup y que se produzca un error en la restauración. Para evitar esta situación, asegúrese de que al crear una LUN, se crea explícitamente y no se elimina cuando se anula la asignación de la LUN.

- 4. Configure un iGroup en la máquina virtual de almacenamiento.
- 5. Configurar un conjunto de puertos.
- 6. Integre el igroup con el conjunto de puertos.
- 7. Asigne la LUN al igroup.

#### **Configuración de máquina host de Windows**

Es necesario configurar el equipo host de Windows antes de poder usar Snapshot de NetApp para realizar backup y restaurar Active IQ Unified Manager.

Para iniciar el iniciador iSCSI de Microsoft en un equipo host de Windows, escriba "'iscsi'" en la barra de búsqueda y haga clic en **Iniciador iSCSI**.

#### **Lo que necesitará**

Debe limpiar cualquier configuración anterior en el equipo host.

Si está intentando iniciar el iniciador iSCSI en una instalación nueva de Windows, se le pedirá confirmación y, en su confirmación, se muestra el cuadro de diálogo Propiedades de iSCSI. Si se trata de una instalación de Windows existente, el cuadro de diálogo Propiedades de iSCSI aparece con un destino que está inactivo o intentando conectarse. Por lo tanto, deberá asegurarse de que se hayan eliminado todas las configuraciones anteriores del host de Windows.

#### **Pasos**

- 1. Limpie cualquier configuración anterior en el equipo host.
- 2. Descubra el portal de destino.
- 3. Conéctese al portal de destino.
- 4. Conéctese mediante multivía al portal de destino.
- 5. Descubra ambos LIF.
- 6. Detecte el LUN configurado en el equipo Windows como dispositivo.
- 7. Configure el LUN detectado como una unidad de volumen nueva en Windows.

#### **Especificar la ubicación de destino para las copias de Snapshot en Windows**

Debe configurar la ubicación de destino para las copias Snapshot de Active IQ Unified Manager en un volumen que ya se haya configurado en uno de los clústeres de ONTAP. Debe utilizar la consola de mantenimiento para definir la ubicación.

- Debe tener el privilegio de administrador para el host de Windows en el que está instalado Active IQ Unified Manager.
- Debe tener un ID de usuario y una contraseña autorizados para iniciar sesión en la consola de mantenimiento del servidor de Unified Manager.
- Debe tener la dirección IP de gestión del clúster, el nombre de la máquina virtual de almacenamiento, el nombre del volumen, el nombre de LUN y el nombre de usuario y la contraseña del sistema de almacenamiento.
- Debe haber montado el volumen como unidad de red en el host Active IQ Unified Manager y debe tener la unidad de montaje.

#### **Pasos**

- 1. Con el Shell de alimentación, conéctese a la dirección IP o al nombre de dominio completo del sistema Active IQ Unified Manager.
- 2. Inicie sesión en el sistema con el nombre y la contraseña del usuario de mantenimiento (umadmin).
- 3. Introduzca el comando maintenance\_console Y pulse Intro.
- 4. En la consola de mantenimiento **Menú principal**, introduzca el número de la opción **Restauración de copia de seguridad**.
- 5. Introduzca el número para **Configurar Snapshot Backup de NetApp**.
- 6. Introduzca el número para configurar iSCSI.
- 7. Revise la información que necesitará proporcionar y, a continuación, introduzca el número para **introducir detalles de configuración de copia de seguridad**.
- 8. Para identificar el volumen donde se escribirá la snapshot, introduzca la dirección IP de la interfaz de gestión del clúster, el nombre de la máquina virtual de almacenamiento, el nombre del volumen, el nombre de LUN, el nombre de usuario y la contraseña del sistema de almacenamiento y la unidad de montaje.
- 9. Compruebe esta información e introduzca y.

El sistema ejecuta las siguientes tareas:

- El equipo virtual de almacenamiento se valida
- Se valida el volumen
- El estado y la unidad de montaje se validan
- Estado y existencia de LUN
- Existencia de unidades de red
- Se valida la existencia de espacio recomendado (más de dos veces del directorio de datos mysql) en el volumen montado
- Ruta de LUN correspondiente al LUN dedicado del volumen
- nombre del igroup
- GUID del volumen en el que está montada la unidad de red
- Iniciador de iSCSI que se utiliza para comunicarse con ONTAP
- 10. Salga de la consola de mantenimiento e inicie la interfaz de Active IQ Unified Manager para crear una programación para las copias de Snapshot.

## **Configurar el backup por copia Snapshot desde la consola de mantenimiento**

Para realizar un backup de Active IQ Unified Manager con copia Snapshot, debe realizar unos cuantos pasos de configuración desde la consola de mantenimiento.

#### **Lo que necesitará**

Debe tener los siguientes detalles de su sistema:

- Dirección IP del clúster
- Nombre de la máquina virtual de almacenamiento
- Nombre del volumen
- Nombre de LUN
- Ruta de montaje
- Credenciales del sistema de almacenamiento

#### **Pasos**

- 1. Acceda a la consola de mantenimiento de Unified Manager.
- 2. Introduzca 4 para seleccionar **Restauración de copia de seguridad**.
- 3. Introduzca 2 para seleccionar **Backup and Restore Using NetApp Snapshot**.

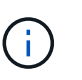

Si desea cambiar la configuración de backup, introduzca 3 para seleccionar **Actualizar la configuración de backup de snapshot de NetApp**. Sólo puede actualizar la contraseña.

- 4. En el menú, introduzca 1 para seleccionar **Configurar Snapshot Backup de NetApp**.
- 5. Introduzca 1 para proporcionar la información necesaria.
- 6. Proporcione el nombre de usuario y la contraseña de la consola de mantenimiento y, a continuación, proporcione la confirmación de que la LUN está montada en el host.

A continuación, el proceso verifica que el directorio de datos, la ruta de LUN, el equipo virtual de almacenamiento, los volúmenes, la disponibilidad de espacio, la unidad, etc. proporcionada por usted es correcta. Las operaciones que se realizan en segundo plano son:

- Los servicios se han detenido
- El directorio de la base de datos se mueve al almacenamiento montado
- El directorio de la base de datos se elimina y se establecen enlaces simbólicos
- Los servicios se reinician una vez que la configuración finaliza en la interfaz de Active IQ Unified Manager, el tipo de backup se modifica para incluir en las copias Snapshot de NetApp y se refleja en la interfaz de usuario como Backup de bases de datos (basado en Snapshot).

Antes de iniciar una operación de backup, debe comprobar si hay algún cambio en la configuración de Snapshot porque podría provocar que la copia de Snapshot no sea válida. Supongamos que ha configurado el backup en la unidad G y en la instantánea tomada. Más tarde reconfiguró la copia de seguridad en la unidad E y los datos se guardan en la unidad E según la nueva configuración. Si intenta restaurar Snapshot tomadas mientras estaba en la unidad G, se produce un error y la unidad G no existe.

## **Definición de una programación de backup para Linux y Windows**

Puede configurar la programación en la que se crean las copias de Snapshot de Unified Manager mediante la interfaz de usuario de Unified Manager.

#### **Lo que necesitará**

- Debe tener el rol de operador, administrador de aplicaciones o administrador de almacenamiento.
- Configuró los ajustes para crear copias Snapshot desde la consola de mantenimiento para identificar el destino donde se crearán las snapshots.

Las copias Snapshot se crean en solo unos minutos y la base de datos de Unified Manager se bloquea solo durante unos pocos segundos.

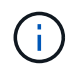

El backup realizado durante los 15 días iniciales de un nuevo clúster añadido puede no ser lo suficientemente preciso para obtener los datos de rendimiento históricos.

#### **Pasos**

- 1. En el panel de navegación izquierdo, haga clic en **General** > **copia de seguridad de la base de datos**.
- 2. En la página **copia de seguridad de la base de datos**, haga clic en **Configuración de copia de seguridad**.
- 3. Introduzca el número máximo de copias Snapshot que desea retener en el campo **recuento de retención**.

El valor predeterminado para el número de retención es 10. El número máximo de copias Snapshot viene determinado por la versión del software ONTAP del clúster. Puede dejar este campo en blanco para implementar el valor máximo independientemente de la versión de ONTAP.

- 4. Seleccione el botón **Diario programado** o **Semanal programado** y, a continuación, especifique los detalles del programa.
- 5. Haga clic en **aplicar**.

Las copias Snapshot se crean según la programación. Puede ver los archivos de copia de seguridad disponibles en la página copia de seguridad de la base de datos.

Debido a la importancia de este volumen y de las copias de Snapshot, puede crear una o dos alertas para este volumen, de modo que reciba una notificación cuando:

• El espacio del volumen está lleno al 90%. Utilice el evento **espacio de volumen lleno** para configurar la alerta.

Es posible añadir capacidad al volumen con ONTAP System Manager o la interfaz de línea de comandos de ONTAP para que la base de datos de Unified Manager no se quede sin espacio.

• El número de instantáneas está cerca de alcanzar el número máximo. Utilice el evento **demasiadas copias Snapshot** para configurar la alerta.

Puede eliminar copias de Snapshot más antiguas con System Manager de ONTAP o la interfaz de línea de comandos de ONTAP para que siempre haya espacio para las copias de Snapshot nuevas.

Las alertas se configuran en la página Alert Setup.

### **Restauración de Unified Manager mediante copias de Snapshot para Linux y Windows**

Si se produce la pérdida de datos o daños en los datos, es posible restaurar Unified Manager al estado estable anterior con la pérdida mínima de datos. Puede restaurar la base de datos de Snapshot de Unified Manager a un sistema operativo local o remoto mediante la consola de mantenimiento de Unified Manager.

#### **Lo que necesitará**

- Debe tener las credenciales de usuario raíz para el host Linux y los privilegios administrativos para la máquina host de Windows en la que está instalado Unified Manager.
- Debe tener un ID de usuario y una contraseña autorizados para iniciar sesión en la consola de mantenimiento del servidor de Unified Manager.

La función de restauración es específica de la plataforma y de cada versión. Puede restaurar un backup de Unified Manager solo en la misma versión de Unified Manager.

#### **Pasos**

- 1. Conéctese a la dirección IP o el nombre de dominio completo del sistema Unified Manager.
	- Linux: Secure Shell
	- Windows: Shell de energía
- 2. Inicie sesión en el sistema con las credenciales de usuario raíz.
- 3. Introduzca el comando maintenance\_console Y pulse Intro.
- 4. En la consola de mantenimiento **Menú principal**, introduzca 4 para la opción **Restauración de copia de seguridad**.
- 5. Introduzca 2 para seleccionar **copia de seguridad y restauración con NetApp Snapshot**.

Si va a realizar una restauración en un servidor nuevo, después de instalar Unified Manager no inicia la interfaz de usuario ni configura ninguna configuración de clústeres, usuarios o autenticación cuando se haya completado la instalación. Introduzca 1 para seleccionar **Configurar Snapshot Backup de NetApp** y configure los ajustes para las copias Snapshot tal y como están en el sistema original.

- 6. Introduzca 3 para seleccionar **Restaurar con Snapshot de NetApp**.
- 7. Seleccione la copia Snapshot a partir de la que desea restaurar Unified Manager. Pulse **Intro**.
- 8. Una vez completado el proceso de restauración, inicie sesión en la interfaz de usuario de Unified Manager.

Después de restaurar el backup, si el servidor de Workflow Automation no funciona, realice los siguientes pasos:

- 1. En el servidor de Workflow Automation, cambie la dirección IP del servidor de Unified Manager para que apunte a la máquina más reciente.
- 2. En el servidor de Unified Manager, restablezca la contraseña de la base de datos si se produce un error en la adquisición en el paso 1.

### **Modificación del tipo de backup**

Si desea cambiar el tipo de backup del sistema Active IQ Unified Manager, puede usar

las opciones de la consola de mantenimiento. La opción **Desactivar copia de seguridad Snapshot** de NetApp le permite recuperar el backup basado en MySQL.

#### **Lo que necesitará**

Debe tener un ID de usuario y una contraseña autorizados para iniciar sesión en la consola de mantenimiento del servidor de Unified Manager.

#### **Pasos**

- 1. Acceda a la consola de mantenimiento.
- 2. Seleccione 4 en el **Menú principal** para copia de seguridad y restauración.
- 3. Seleccione 2 en el **Menú copia de seguridad y restauración**.
- 4. Seleccione 4 para **desconfigurar Snapshot Backup de NetApp**.

Se muestran las acciones que se realizan, que son, detener los servicios, interrumpir el enlace simbólico, mover los datos del almacenamiento al directorio y, a continuación, volver a iniciar los servicios.

Después de modificar el método de backup, el mecanismo de backup cambia de la copia Snapshot al backup MySQL predeterminado. Este cambio aparece en la sección copia de seguridad de la base de datos de la configuración General.

## <span id="page-17-0"></span>**Backup bajo demanda para Unified Manager**

Puede utilizar la interfaz de usuario de Active IQ Unified Manager para generar backup bajo demanda cuando lo necesite. El backup bajo demanda permite crear de forma instantánea un backup con el método de backup existente. El backup bajo demanda no distingue entre MySQL o backup basado en Snapshot de NetApp.

Puede realizar una copia de seguridad bajo demanda con el botón **copia de seguridad ahora** de la página copia de seguridad de la base de datos. El backup bajo demanda no depende de las programaciones configuradas para Active IQ Unified Manager.

## <span id="page-17-1"></span>**Migración de un dispositivo virtual de Unified Manager a un sistema Linux**

Puede restaurar un backup de volcado de base de datos de MySQL de Unified Manager desde un dispositivo virtual a un sistema Red Hat Enterprise Linux o CentOS Linux si desea cambiar el sistema operativo del host en el que se ejecuta Unified Manager.

#### **Lo que necesitará**

- En el dispositivo virtual:
	- Debe tener el rol de operador, administrador de aplicaciones o administrador de almacenamiento.
	- Debe conocer el nombre del usuario de mantenimiento de Unified Manager para la operación de restauración.
- En el sistema Linux:
	- Debe haber instalado Unified Manager en un servidor Linux según las instrucciones descritas en

["Instalación de Unified Manager en sistemas Linux"](https://docs.netapp.com/es-es/active-iq-unified-manager-910/install-linux/concept_install_unified_manager_on_rhel_or_centos.html).

- La versión de Unified Manager en este servidor debe ser la misma que la versión del dispositivo virtual desde el que se utiliza el archivo de backup.
- No inicie la interfaz de usuario ni configure ningún clúster, usuario ni configuración de autenticación en el sistema Linux después de la instalación. El archivo de backup rellena esta información durante el proceso de restauración.
- Debe tener las credenciales de usuario raíz para el host Linux.

Estos pasos describen cómo crear un archivo de copia de seguridad en el dispositivo virtual, copiar los archivos de copia de seguridad en el sistema Red Hat Enterprise Linux o CentOS y, a continuación, restaurar la copia de seguridad de la base de datos en el nuevo sistema.

#### **Pasos**

- 1. En el dispositivo virtual, haga clic en **Administración** > **copia de seguridad de la base de datos**.
- 2. En la página **copia de seguridad de la base de datos**, haga clic en **Configuración de copia de seguridad**.
- 3. Cambie la ruta de backup a /jail/support.
- 4. En la sección Programación, seleccione **Diario programado** e introduzca una hora unos minutos después de la hora actual para que la copia de seguridad se cree en breve.
- 5. Haga clic en **aplicar**.
- 6. Espere unas horas para que se genere el backup.

Un backup completo puede tener más de 1 GB y puede tardar entre tres y cuatro horas en completarse.

7. Inicie sesión como usuario raíz en el host Linux en el que está instalado Unified Manager y copie los archivos de backup desde /support en el dispositivo virtual con SCP.root@<rhel\_server>:/# scp -r admin@<vapp\_server\_ip\_address>:/support/\* .

root@ocum\_rhel-21:/# scp -r admin@10.10.10.10:/support/\* .

Asegúrese de haber copiado el archivo de backup .7z y todos los archivos de repositorio .7z en el subdirectorio /database-vuels-repo.

8. En el símbolo del sistema, restaure el backup: um backup restore -f /<backup\_file\_path>/<br/>backup\_file\_name>

um backup restore -f / UM 9.7.N151113.1348 backup unix 02-12-2019-04-16.7z

9. Una vez que finaliza la operación de restauración, inicie sesión en la interfaz de usuario web de Unified Manager.

Debe realizar las siguientes tareas:

- Genere un nuevo certificado de seguridad HTTPS y reinicie Unified Manager Server.
- Cambie la ruta de copia de seguridad al valor predeterminado del sistema Linux (/data/ocum-backup) o a una nueva ruta de acceso de su elección, porque no hay ninguna ruta de /cárcel/soporte en el sistema Linux.
- Vuelva a configurar ambas partes de su conexión de Workflow Automation si se está utilizando WFA.
- Vuelva a configurar la configuración de autenticación SAML si utiliza SAML.

Después de verificar que todo se está ejecutando como se espera en el sistema Linux, puede apagar y quitar el dispositivo virtual de Unified Manager.

#### **Información de copyright**

Copyright © 2023 NetApp, Inc. Todos los derechos reservados. Imprimido en EE. UU. No se puede reproducir este documento protegido por copyright ni parte del mismo de ninguna forma ni por ningún medio (gráfico, electrónico o mecánico, incluidas fotocopias, grabaciones o almacenamiento en un sistema de recuperación electrónico) sin la autorización previa y por escrito del propietario del copyright.

El software derivado del material de NetApp con copyright está sujeto a la siguiente licencia y exención de responsabilidad:

ESTE SOFTWARE LO PROPORCIONA NETAPP «TAL CUAL» Y SIN NINGUNA GARANTÍA EXPRESA O IMPLÍCITA, INCLUYENDO, SIN LIMITAR, LAS GARANTÍAS IMPLÍCITAS DE COMERCIALIZACIÓN O IDONEIDAD PARA UN FIN CONCRETO, CUYA RESPONSABILIDAD QUEDA EXIMIDA POR EL PRESENTE DOCUMENTO. EN NINGÚN CASO NETAPP SERÁ RESPONSABLE DE NINGÚN DAÑO DIRECTO, INDIRECTO, ESPECIAL, EJEMPLAR O RESULTANTE (INCLUYENDO, ENTRE OTROS, LA OBTENCIÓN DE BIENES O SERVICIOS SUSTITUTIVOS, PÉRDIDA DE USO, DE DATOS O DE BENEFICIOS, O INTERRUPCIÓN DE LA ACTIVIDAD EMPRESARIAL) CUALQUIERA SEA EL MODO EN EL QUE SE PRODUJERON Y LA TEORÍA DE RESPONSABILIDAD QUE SE APLIQUE, YA SEA EN CONTRATO, RESPONSABILIDAD OBJETIVA O AGRAVIO (INCLUIDA LA NEGLIGENCIA U OTRO TIPO), QUE SURJAN DE ALGÚN MODO DEL USO DE ESTE SOFTWARE, INCLUSO SI HUBIEREN SIDO ADVERTIDOS DE LA POSIBILIDAD DE TALES DAÑOS.

NetApp se reserva el derecho de modificar cualquiera de los productos aquí descritos en cualquier momento y sin aviso previo. NetApp no asume ningún tipo de responsabilidad que surja del uso de los productos aquí descritos, excepto aquello expresamente acordado por escrito por parte de NetApp. El uso o adquisición de este producto no lleva implícita ninguna licencia con derechos de patente, de marcas comerciales o cualquier otro derecho de propiedad intelectual de NetApp.

Es posible que el producto que se describe en este manual esté protegido por una o más patentes de EE. UU., patentes extranjeras o solicitudes pendientes.

LEYENDA DE DERECHOS LIMITADOS: el uso, la copia o la divulgación por parte del gobierno están sujetos a las restricciones establecidas en el subpárrafo (b)(3) de los derechos de datos técnicos y productos no comerciales de DFARS 252.227-7013 (FEB de 2014) y FAR 52.227-19 (DIC de 2007).

Los datos aquí contenidos pertenecen a un producto comercial o servicio comercial (como se define en FAR 2.101) y son propiedad de NetApp, Inc. Todos los datos técnicos y el software informático de NetApp que se proporcionan en este Acuerdo tienen una naturaleza comercial y se han desarrollado exclusivamente con fondos privados. El Gobierno de EE. UU. tiene una licencia limitada, irrevocable, no exclusiva, no transferible, no sublicenciable y de alcance mundial para utilizar los Datos en relación con el contrato del Gobierno de los Estados Unidos bajo el cual se proporcionaron los Datos. Excepto que aquí se disponga lo contrario, los Datos no se pueden utilizar, desvelar, reproducir, modificar, interpretar o mostrar sin la previa aprobación por escrito de NetApp, Inc. Los derechos de licencia del Gobierno de los Estados Unidos de América y su Departamento de Defensa se limitan a los derechos identificados en la cláusula 252.227-7015(b) de la sección DFARS (FEB de 2014).

#### **Información de la marca comercial**

NETAPP, el logotipo de NETAPP y las marcas que constan en <http://www.netapp.com/TM>son marcas comerciales de NetApp, Inc. El resto de nombres de empresa y de producto pueden ser marcas comerciales de sus respectivos propietarios.